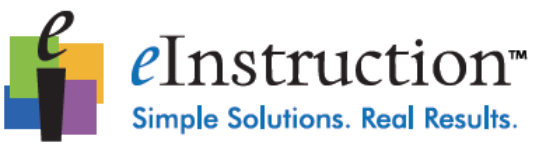

# [http://www.einstruction.com](http://www.einstruction.com/)

## **Training Videos:**

[http://www.einstruction.com/programs/product](http://www.einstruction.com/programs/product-training)[training](http://www.einstruction.com/programs/product-training)

## **Add ExamView Files into CPS**

- 1. Click Prepare>Lessons and Assessments.
- 2. Select the folder or lesson in your CPS Database under which you would like to import the ExamView lesson.
- 3.Click **Add Files** in the Lessons Group.

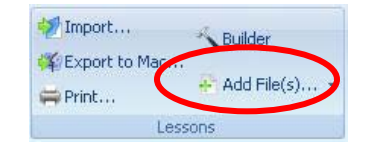

- 4. Navigate your computer to select the desired ExamView File.
- 5. Click **Open**.
- 6. The ExamView file appears in the folder or lesson you selected.

### **ExamView Settings in CPS**

- 1. From the **Settings** menu, choose **ExamView Settings**.
- 2. Change the options in the ExamView Options window that appears:
	- a. **Question Types**: Any question types with checkmarks will be available in CPS: CPS will filter out unchecked question types.
	- b. **Restore Default**: Click this button to restore the default question types.
	- c. **Standards**: Choose your state from the State pull-down menu.
	- d. **Zoom**: Set the magnification level of the question in the CPS Content Delivery window.
- 3. Click **OK** to save your changes and return to CPS.

# **Engage an ExamView Test – Teacher Led Mode**

- 1. Click *Engage>Lessons and Assessments*
- 2. Select the lesson to be engaged by placing a checkmark in the box to the left of the name.
- 3. Type a **title**, choose a **session type** and select a **class** in the Engage Options group.

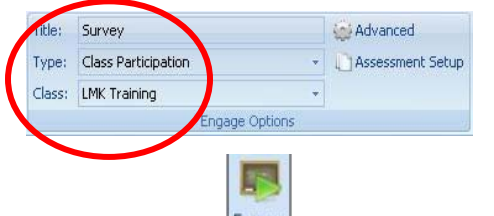

4. Click **Engage** in the **Teach** group - The CPS Engage toolbar appears.

Next (#1) 5. Click **Next** 

**Start** 

- 6. Click **Start** to begin the response session.
- 7. Click **End** to end the responses session and tally the responses.
	- a. The **correct answer** is indicated by a green check mark.
	- b. The **answer distribution** is located in the charting window
- 8. Click the green **Forward Arrow** button advance to the next question.
- 9. Click **Close** to return to the Engage toolbar.
- 10. Click **Close Close** on the Engage toolbar to end the delivery session and return to the main

CPS window or click **Exit CPS** Exit CPS to save your results up to this point and shut down CPS entirely.

#### **ExamView Buttons**

There are three special ExamView buttons in the CPS Feedback Grid. (Note: Not all buttons will be available on all the questions.)

 $Zoom(-)$ 

**Zoom Button:** Change the magnification of your question in the CPS Content Delivery window.

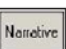

**Narrative Button:** Hide or show an associated Narrative on the CPS Content Delivery window.

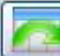

**Recalculate Button:** Change the answer to a question and deliver that one question multiple times. This button works with Preview mode.

#### **Engage an ExamView Test – Student Paced Mode**

### 1. Click *Engage>Lessons and Assessments*

- 2. Select the lesson to be engaged by placing a checkmark in the box to the left of the name.
- 3. Type a **title**, choose a **session type** and select a **class** in the Engage Options group.

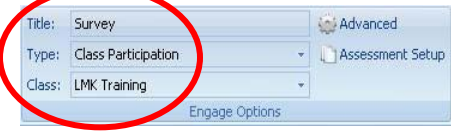

4. Click on **Assessment Setup** and click on **Student Paced** delivery mode.

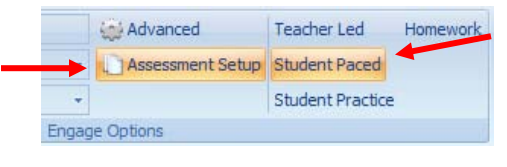

- 5. Click **Engage** in the **Assessment** group. The CPS Feedback window appears.
- 6. Click **Start** and the students can enter the answers from their paper copy of the ExamView Test.
- 7. Click **End** to end the response cycle.
- 8. Click **Yes** to save the data and end the session.